# FLEXera

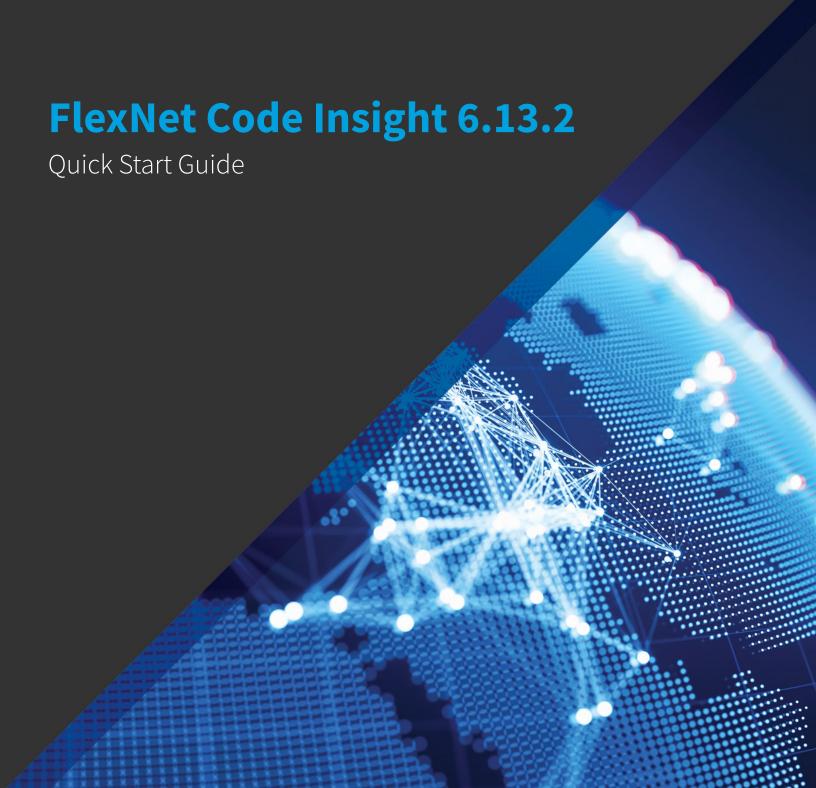

## **Legal Information**

**Book Name:** FlexNet Code Insight 6.13.2 Quick Start Guide

Part Number: FNCI-6132-QSG00

Product Release Date: August 2019

### **Copyright Notice**

Copyright © 2019 Flexera.

This publication contains proprietary and confidential information and creative works owned by Flexera and its licensors, if any. Any use, copying, publication, distribution, display, modification, or transmission of such publication in whole or in part in any form or by any means without the prior express written permission of Flexera is strictly prohibited. Except where expressly provided by Flexera in writing, possession of this publication shall not be construed to confer any license or rights under any Flexera intellectual property rights, whether by estoppel, implication, or otherwise.

All copies of the technology and related information, if allowed by Flexera, must display this notice of copyright and ownership in full.

### **Intellectual Property**

For a list of trademarks and patents that are owned by Flexera, see https://www.flexerasoftware.com/legal/intellectual-property.html. All other brand and product names mentioned in Flexera products, product documentation, and marketing materials are the trademarks and registered trademarks of their respective owners.

#### **Restricted Rights Legend**

The Software is commercial computer software. If the user or licensee of the Software is an agency, department, or other entity of the United States Government, the use, duplication, reproduction, release, modification, disclosure, or transfer of the Software, or any related documentation of any kind, including technical data and manuals, is restricted by a license agreement or by the terms of this Agreement in accordance with Federal Acquisition Regulation 12.212 for civilian purposes and Defense Federal Acquisition Regulation Supplement 227.7202 for military purposes. The Software was developed fully at private expense. All other use is prohibited.

## **Contents**

| FlexNet Code Insight 6.13.2 Quick Start | 5  |
|-----------------------------------------|----|
| ntroduction                             | 6  |
| Launching FlexNet Code Insight          | 6  |
| Manually Applying Electronic Updates    | 6  |
| Adding FlexNet Code Insight User Logins | 7  |
| Creating a Team                         | 8  |
| Creating a Project                      | 8  |
| Changing Project Settings               | 9  |
| Creating a Workspace                    | 11 |
| Managing Project Inventory              | 12 |
| Running Reports                         |    |
| Making a Request                        |    |
| Using Detector                          | 15 |
| Detector Forensic Analysis              | 16 |

Contents

# FlexNet Code Insight 6.13.2 Quick Start

- Introduction
- Launching FlexNet Code Insight
- Manually Applying Electronic Updates
- Adding FlexNet Code Insight User Logins
- Creating a Team
- Creating a Project
- **Changing Project Settings**
- Creating a Workspace
- **Managing Project Inventory**
- **Running Reports**
- Making a Request
- **Using Detector**
- **Detector Forensic Analysis**

### Introduction

FlexNet Code Insight is an application security solution targeting the widespread use of open source software (OSS). FlexNet Code Insight's unique software composition analysis technology captures the composition of a code base, and provides your team with an inventory of OSS component usage. The resulting inventory identifies security vulnerabilities and intellectual property issues associated with the inventoried OSS components.

To quickly start using FlexNet Code Insight and become familiar with its features and capabilities, perform the exercises presented in this Quick Start Guide.

### **Launching FlexNet Code Insight**

To launch FlexNet Code Insight, perform the following steps.

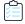

#### Task To launch FlexNet Code Insight, do the following:

1. Launch a web browser and open the following URL:

http://localhost:8888/palamida/

- 2. Login into FlexNet Code Insight using the following credentials:
  - User name: admin
  - Password: Password123

### **Manually Applying Electronic Updates**

The first time FlexNet Code Insight starts up, it needs to obtain the latest component and license metadata, and tries to do this automatically using the HTTPS protocol. If, for some reason, the FlexNet Code Insight server is blocked from obtaining these files, you will have to manually download and apply these files.

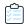

#### Task To manually apply electronic update to FlexNet Code Insight, do the following:

1. Download the following FlexNet Code Insight files:

| File                | Download Location         |
|---------------------|---------------------------|
| update_manifest.txt | Contact Technical Support |
| update.zip          | Contact Technical Support |

- 2. Log in to FlexNet Code Insight as the administrator, as described in Launching FlexNet Code Insight. The FlexNet Code Insight home page opens.
- 3. From the Administration menu, click Updates.

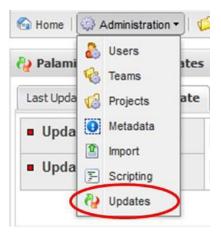

**4.** When prompted to upload the manifest and data files, browse to the downloaded files for both the manifest (update\_manifest.txt) and data (update.zip) files and click **Update**.

### **Adding FlexNet Code Insight User Logins**

When you first install FlexNet Code Insight, there is just one user: **admin**. To add more user logins, perform the following steps.

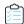

#### Task To add FlexNet Code Insight user logins, do the following:

- 1. Login to FlexNet Code Insight.
- 2. On the Administration menu, click Import.

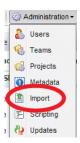

The **Import** screen opens.

- 3. Select **Download a sample workbook for bulk user import** and download the sample workbook.
- 4. Return to the Import screen, browse for the file you just downloaded, and click Import. Users will be added.
- 5. To view the new users, select **Users** on the **Administration** menu.
- **6.** To set the permissions and passwords for these new users, edit user and assign rights and set the passwords. In the following example, the **owner** user is being assigned all of the FlexNet Code Insight rights.

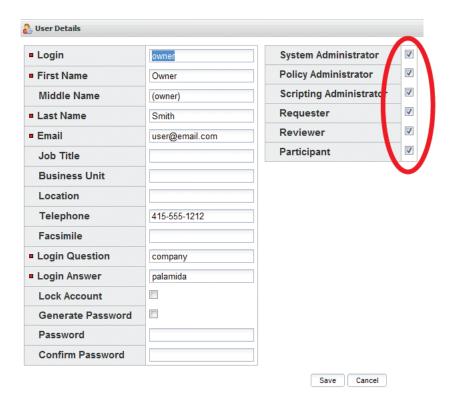

## **Creating a Team**

To group several users into a team, perform the following steps.

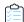

#### Task To create a team, do the following:

- 1. While you are logged in as the Administrator, create a team. All projects will have an Owner and belong to a Team or organization usually responsible for the software project.
- 2. Under Administration on the top toolbar, click the Teams link.
- 3. Click Add New Team.
- **4.** Give the team a name but do not fill in the scan folder restrictions.

## **Creating a Project**

To create a project, perform the following steps.

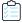

#### Task To create a project, do the following:

- **1.** While you are logged in as the *Administrator*, create a project.
- 2. Under the **Administration** drop-down at the top toolbar, click the **Projects** link.

- 3. Click Add New Project.
- 4. Select the team you just made and make the project owner the user: Owner and give the project the name of "E-portal 1.3" (this is the name of the code base we are going to scan.)

### **Changing Project Settings**

To change project settings, perform the following steps.

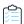

#### Task To change project settings, do the following:

- 1. Log out and log in as Owner with the password that you inserted for this user.
- 2. Select My Projects on the top toolbar to see e-Portal 1.3.
- 3. Click the Edit Project icon in the Actions column

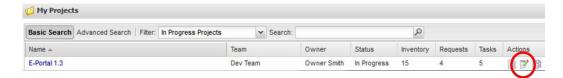

- **4.** In the first tab, "General Information", perform the following changes:
- 5. Change the Request Form to Short Request Form Definition.
- 6. Check off all Advanced Options in particular is the Auto-Publish System-Detected Inventory.
- 7. Add a Review Level called Legal Review.

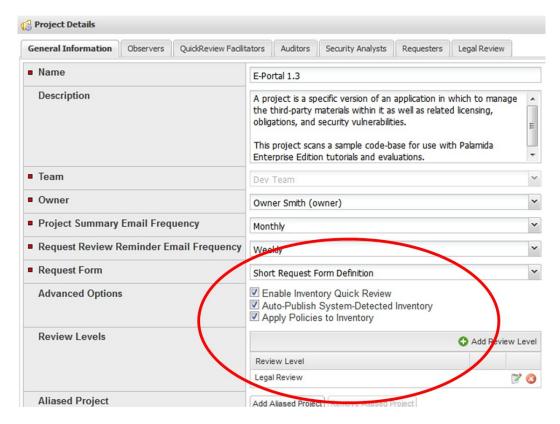

- **8.** For each **Review Level** created, a new tab is added to the **Project Details** with the same name given for the Review Level. You must associate users who are allowed to approve project requests.
- 9. On the **Legal Review** tab, add the *owner* as a user allowed to approve requests.

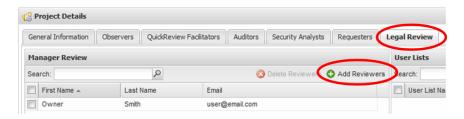

**10.** Add a user able to submit new requests in the project by clicking on the **Requesters** tab and adding the **Requester1** user.

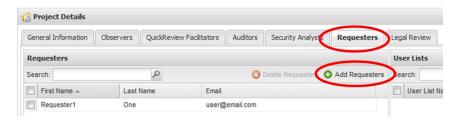

11. Save the changes for the project.

### **Creating a Workspace**

To create a workspace, perform the following steps.

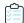

#### Task To create a workspace, do the following:

- 1. Log out and then log in as Owner with the password that you inserted for this user.
- 2. Select My Projects on the top toolbar to see e-Portal 1.3.
- 3. Click the blue hyperlink for this project and go to the **Workplaces** tab.

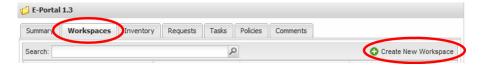

- 4. Click Create New Workspace.
- **5.** Give the workspace a name (no spaces, periods, or special characters) and accept the default scanner that is indicated (set to **scanner1** by default).
- **6.** On the next screen, in the **Folders to scan** section, browse to [palamida install directory]\docs\tutorial\ePortal-1.3\.
- 7. Save the settings and return to the Workspaces page.
- 8. Click the hyperlinked name of the workspace and on the next page, click Schedule Scan/Report.

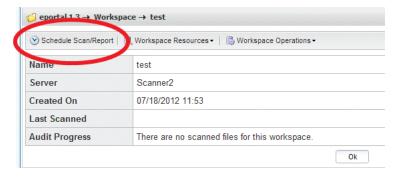

9. A good report to include with your scan is the **Third-Party Indicators Report**, so check this report and select **Scan + Report**.

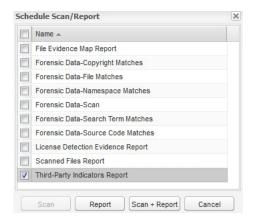

10. Select **Scheduler** on the top toolbar to view the status of scans, reports, and other tasks:

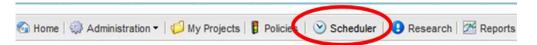

### **Managing Project Inventory**

To manage project inventory, perform the following steps.

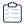

#### Task To manage project inventory, do the following:

1. Log into FlexNet Code Insight as *Owner*. All projects the user has access to in the system are displayed in the **Dashboard** along with some additional information.

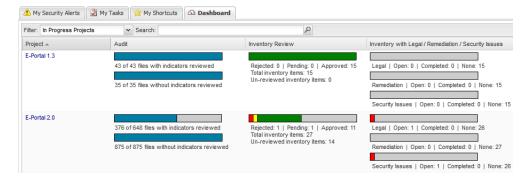

- 2. On the **Dashboard**, click the name of the E-Portal 1.3 project.
- 3. Click the **Inventory** tab to see any auto-published bills of material.
- **4.** Click an item's name (for example, **hibernate 3.1.3**).

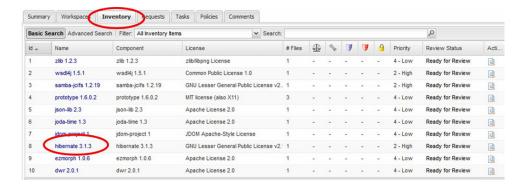

Investigate the license detail information. If the shield icon is red, the component/version contains vulnerabilities and can be shown.

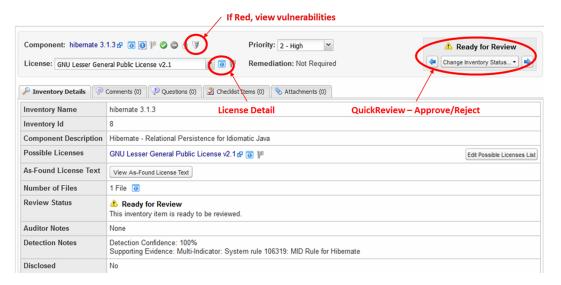

- 6. To perform a Quick Approval or Rejection, select the **Change Inventory Status** drop-down.
- 7. Since the Owner also has Policy Administration rights, you are prompted to create an automatic policy for this component. By creating a policy, the next time this component is inventoried it will be automatically approved or rejected based on the selected inventory status.

### **Running Reports**

To run reports, perform the following steps.

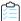

#### Task To run reports, do the following:

- 1. Click the **Reports** icon on the top toolbar.
- 2. Select the FlexNet Code Insight Report.
- 3. Select the **Report Scope** for the created Team and Project.
- **4.** Click **Generate** to run the report.

5. Click the components, licenses and vulnerabilities links to see third-party inventory details.

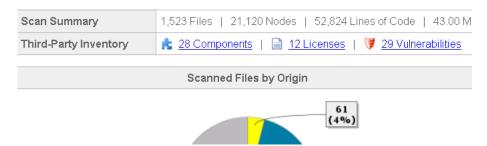

### **Making a Request**

To make a request, perform the following steps.

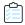

#### Task To make a request, do the following:

1. Log out and log back into FlexNet Code Insight as Requester1, using the same password as Owner.

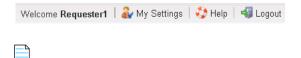

**Note** • We gave permission to Requester1 to create requests for the E-Portal 1.3 project in Changing Project Settings.

- 2. Click the **E-Portal 1.3** link in the dashboard.
- 3. Click the Requests tab and select Add New Request.

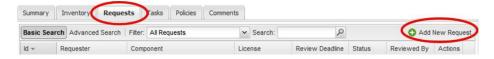

- **4.** Fill out the form by searching for a component (for example, zlib), identifying the versions and license for the request, and then answering any required questions (identified by the red square).
- 5. Click Submit.

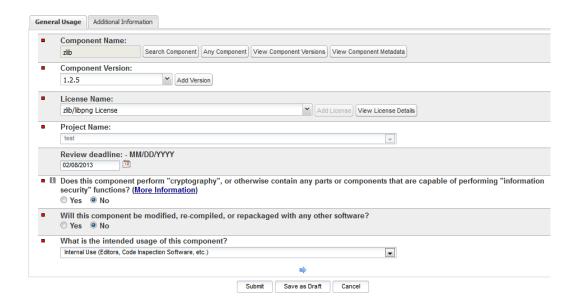

### **Using Detector**

To use Detector, follow the procedures in this section.

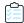

#### Task To start and use Detector, do the following:

- 1. Log out and log back in as the Owner of the project.
- 2. On the **Dashboard**, click the name of the E-Portal 1.3 project.
- 3. Go to the Workspaces tab and click the **Detector Launch** icon in the **Actions** column.

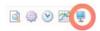

- **4.** To show automated findings, open the **Groups** tab, select a group (for example, **Files with GNU General Public License v2.0**) and double-click to view files in the tree browser.
- 5. Click **Expand Folder** in the lower left to display files that are contained in the selected group.

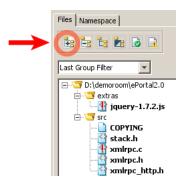

Now you may decide to classify these files into new groups which may help organize your inventory, for example when we click one of the bold names, which indicates that this is an exact bit-for-bit MD5 match.

6. Highlight the stack.h file and in the lower center panel, and select the Exact Matches tab.

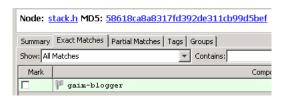

- 7. One project, Gaim-Blogger, appears. This file is an exact match to a project component in the compliance library.
- 8. Select the checkbox next to the Gaim Blogger component. The Add to Group dialog appears.
- 9. Click Create Group. Some of the fields have been auto populated.
- 10. Fill in as much of the data as you can and click Save.
- 11. Find the group you just created in the **Groups** tab, select it and click **Publish**.

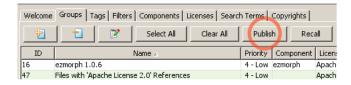

**12.** Go back to your inventory in the web interface and confirm that the **Gaim Blogger** group has been added as a name in the inventory.

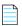

**Note** • Select the **Show all** option on the bottom to see all inventory items on one page. Otherwise, click through to see the pages.

### **Detector Forensic Analysis**

To perform forensic analysis of the Detector, perform the following steps.

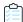

#### Task To perform forensic analysis of the Detector, do the following:

- Go to the Detector client and select the group, Files with GNU General Public License v2.0.
- **2.** Expand the tree to see which files are in the group.
- 3. Select the file xmlrpc.c, which has a red exclamation point, which indicates that there is a partial match with this file and signatures in our library.
- **4.** Click the **Partial Matches** tab and click the colored checkboxes at the top of the panel to show where in the code there are copyright, URL, license matches or search terms.
- 5. Select the Source Matches checkbox.

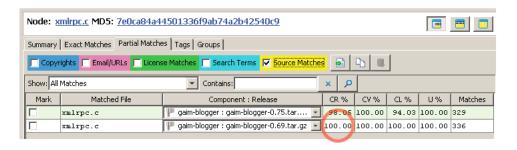

- **6.** Two projects from the library appear. Next to these two projects you will see the code rank score, which is an aggregate score factoring in code uniqueness (U), contiguousness (CL) and coverage (CV). This ranking gives the person performing the audit clues as to the provenance of the file under analysis.
- 7. Once the auditor decides on the origin of the file they can the mark it (in this case, mark it as gaim-blogger-0.69.tar.gz).
- 8. In the **Group** dialog add it to the existing **Gaim Blogger** group.

#### Chapter FlexNet Code Insight 6.13.2 Quick Start

Detector Forensic Analysis